## Wykorzystanie aplikacji TEAMS w zdalnym nauczaniu - instrukcja dla uczniów

## Do platformy Office 365 logujemy się na stronie internetowej www.office.com

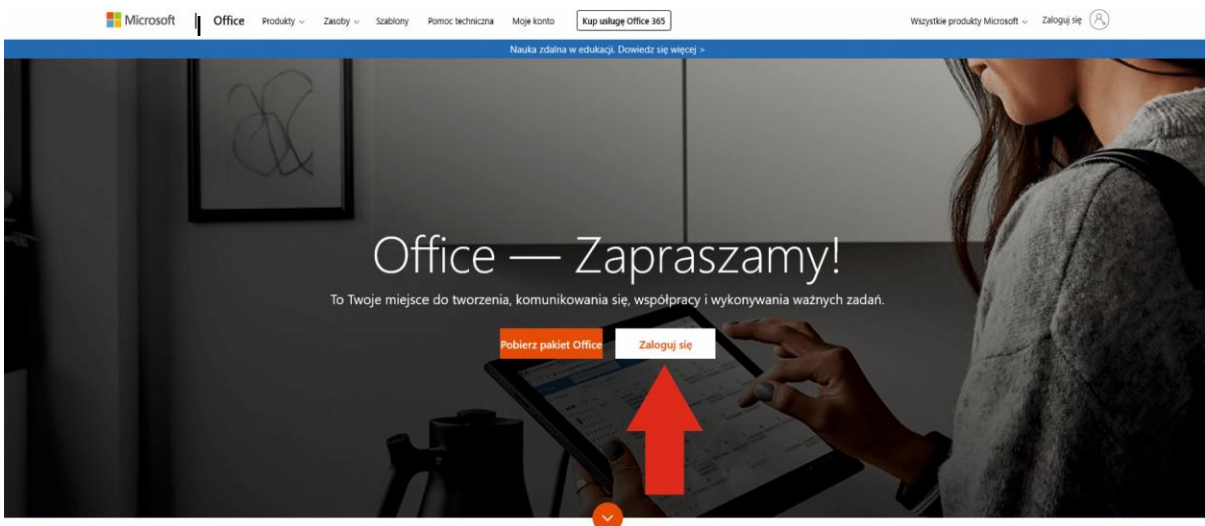

W następnym oknie zostaniemy poproszeni o podanie nazwy użytkownika. Jest nią otrzymany adres email.

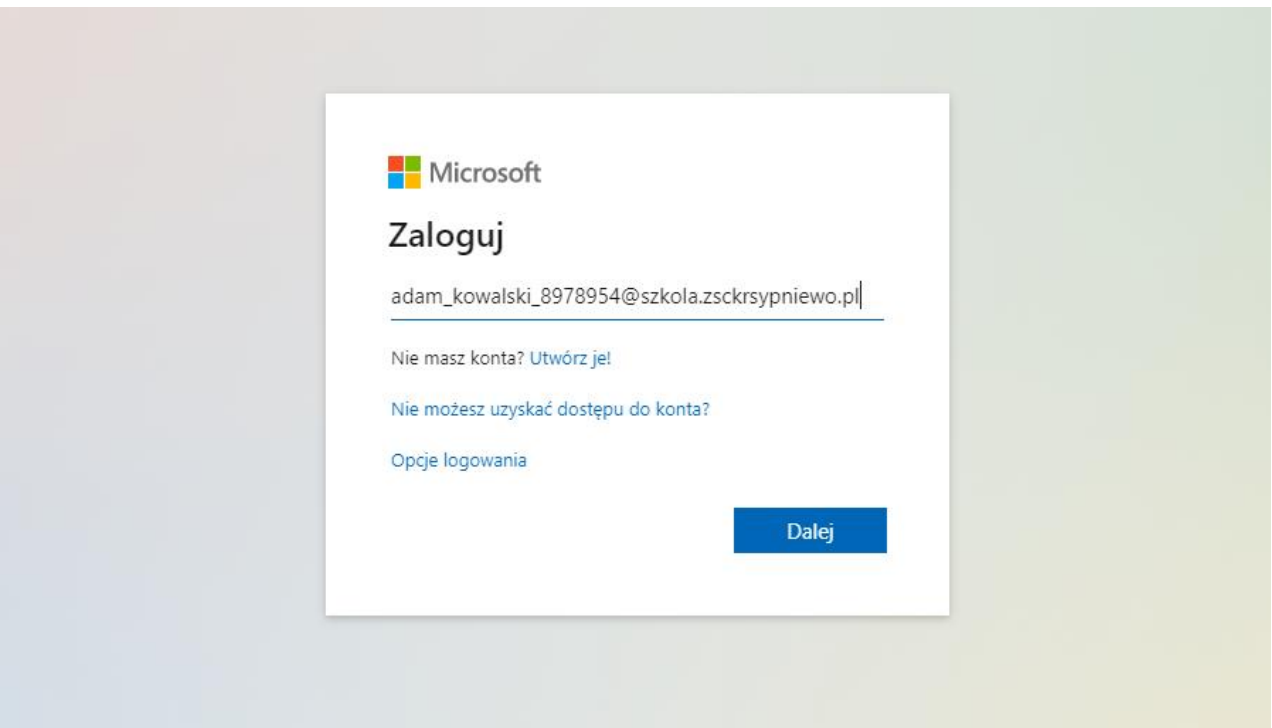

Klikamy DALEJ i w kolejnym oknie zostaniemy poproszeni o wpisanie hasła. Przy pierwszym logowaniu zostaniemy poproszeni o zmianę hasła. Wpisujemy najpierw obecne hasło i następnie dwa razy nasze nowe hasło (musi być jedna wielka litera oraz cyfry). Po zmianie hasła logujemy się już zawsze nowym hasłem.

1. Po zalogowaniu się do naszego konta klikamy w aplikację TEAMS.

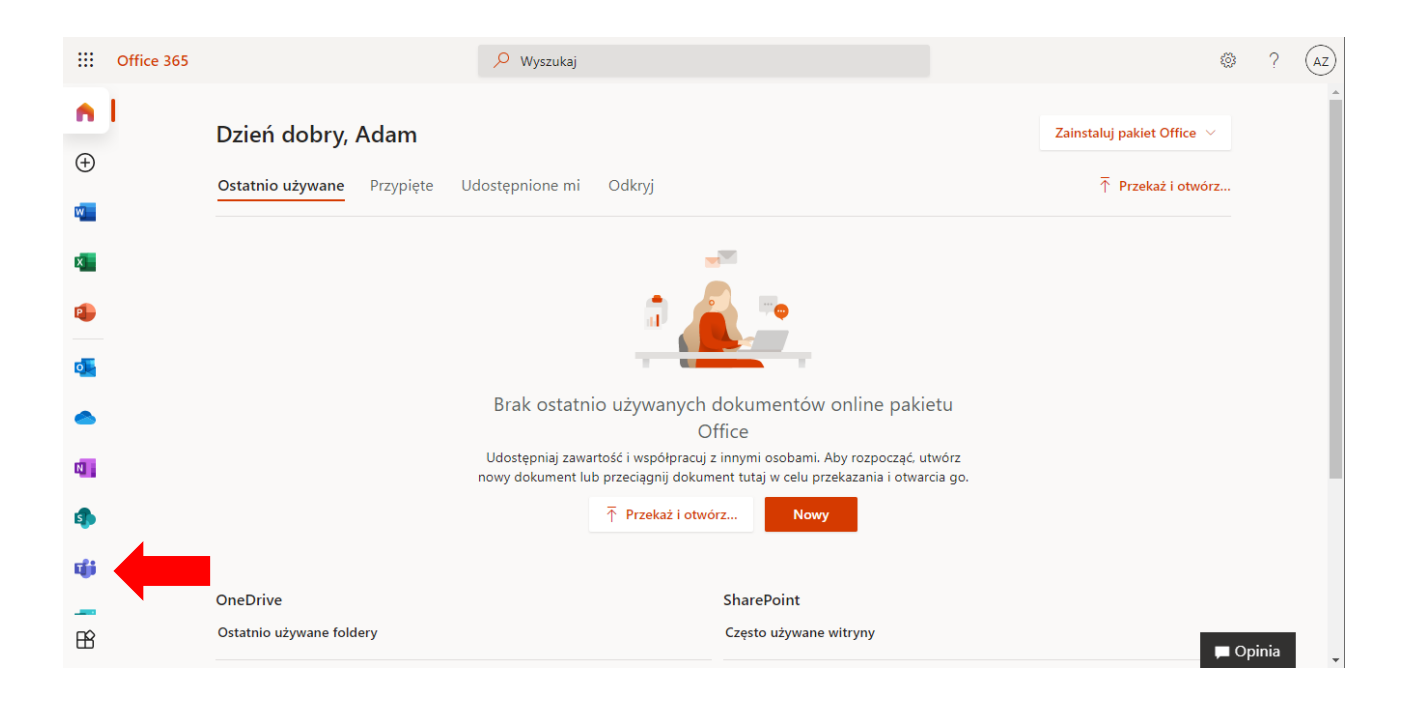

2. W kolejnym oknie wybieramy sposób wykorzystania z aplikacji: możemy zainstalować ją na własnym komputerze (będzie trzeba ja pobrać z witryny microsoft.com) lub skorzystać z niej w naszej przeglądarce internetowej.

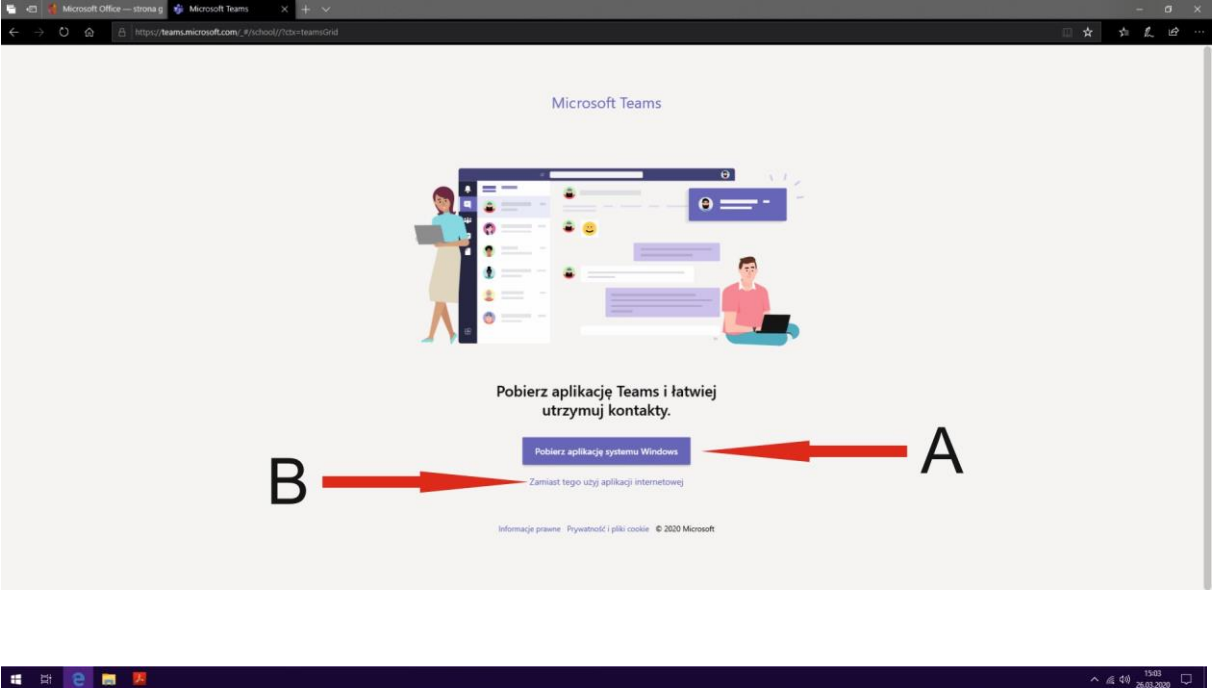

- 3. Klikamy wybraną opcję i przechodzimy do głównego okna aplikacji TEAMS
- 4. W tym oknie pojawi nam się lista zespołów lekcyjnych (w postaci listy po lewej stronie lub kafelek - patrz poniżej), do których zostaliśmy dopisani. Lista zespołów pojawi się wówczas gdy nauczyciel prowadzący zajęcia uaktywni je w swoim panelu.

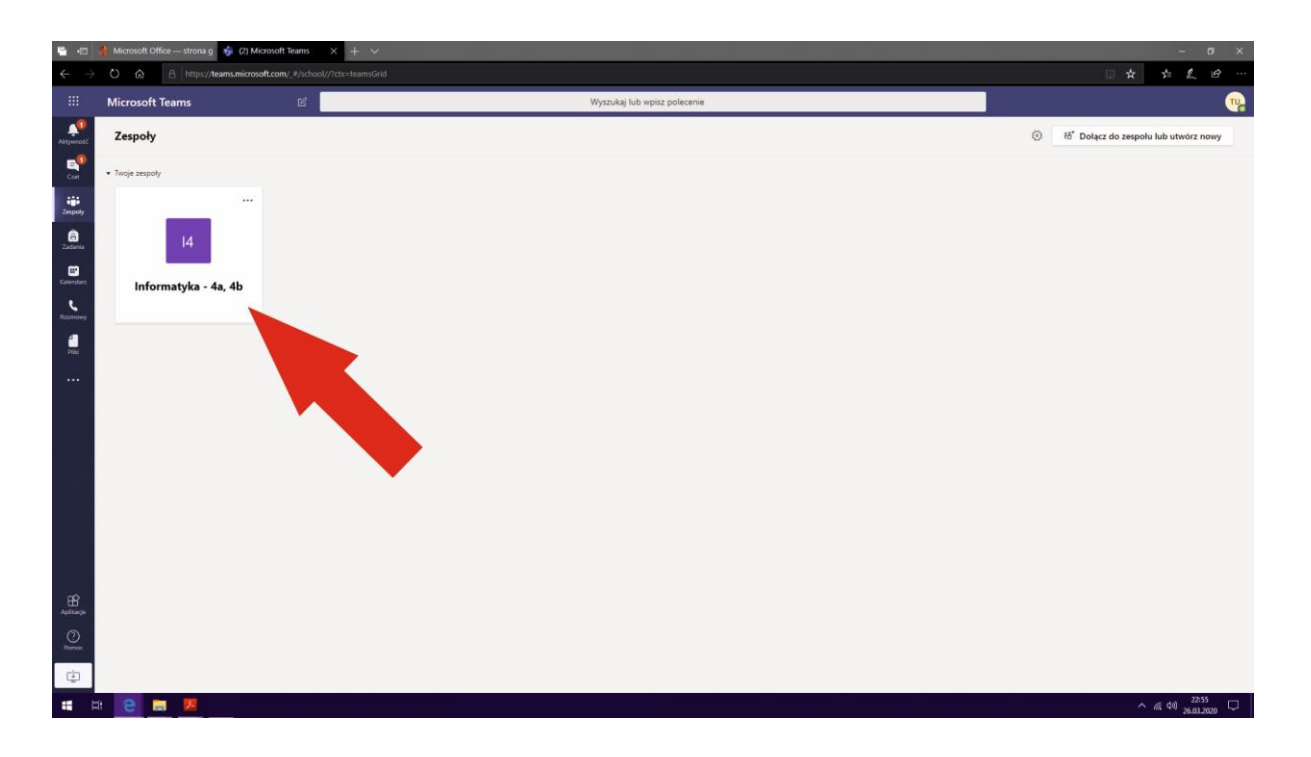

5. Po kliknięciu na wybrany zespół pojawi się nam główne okno lekcji, w którym możemy kontaktować się z nauczycielem w czasie rzeczywistym za pomocą czatu (A) oraz możemy dołączyć do telekonferencji, utworzonej przez nauczyciela ( ).

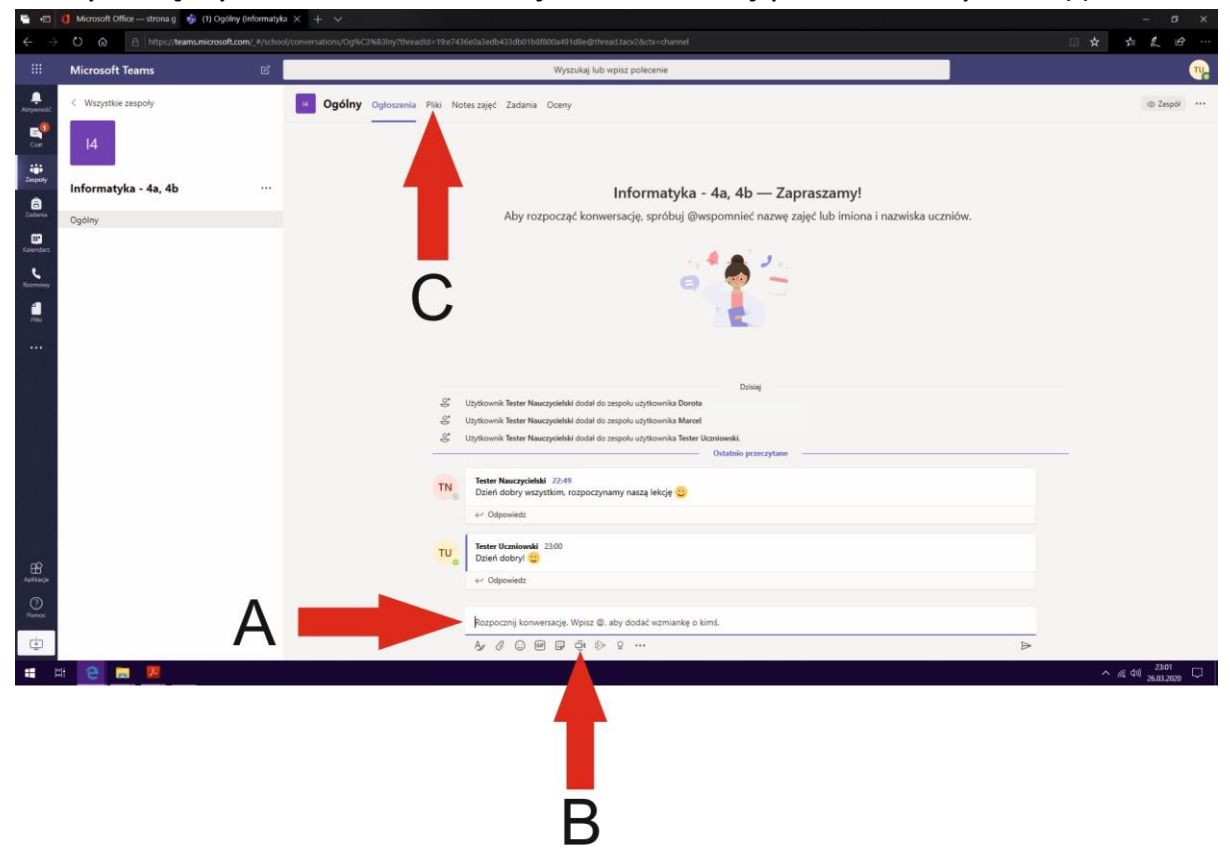

- 6. Jest jeszcze jedna bardzo ważna zakładka PLIKI. W tej zakładce znajdziemy pliki, które prześle nauczyciel, np. instrukcja i zadanie do wykonania. Tam też możemy zamieścić jako uczniowie, np. pracę domową do sprawdzenia.
- 7. PO przejściu do zakładki PLIKI, ukaże się nam główne okno menadżera plików, w którym znajdować się będą foldery plików i pliki umieszczone zarówno przez nauczyciele jak i przez uczniów. Tutaj możemy dodać pliki przez przycisk PRZEKAŻ (A) a następnie PLIKI.

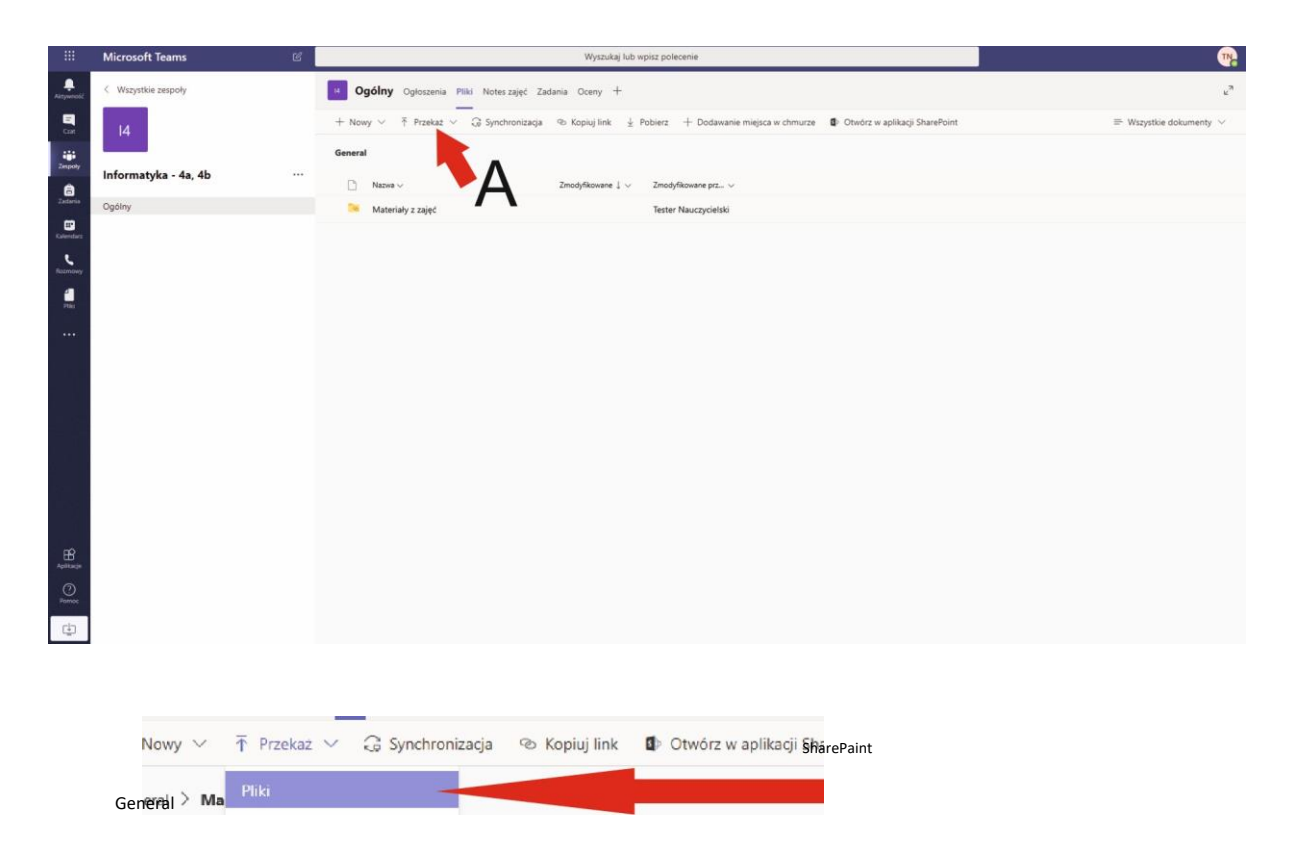

8. Wybieramy wówczas z dysku naszego komputera plik (B) i naciskamy OTWÓRZ (C).

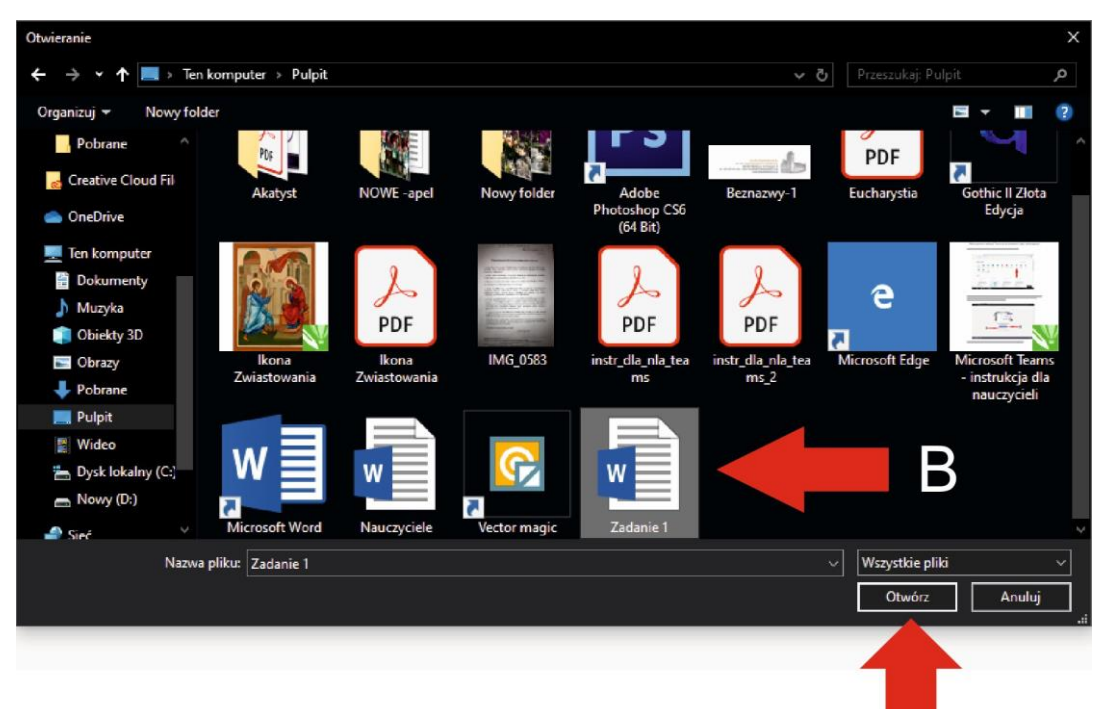

9. W tym samym oknie możemy również pobierać pliki. Zaznaczamy plik, który chcemy pobrać (A) i klikamy przycisk POBIERZ (B), i zapisujemy plik na dysku naszego komputera. Aby powrócić do okna czatu klikamy zakładkę OGÓLNY (C).

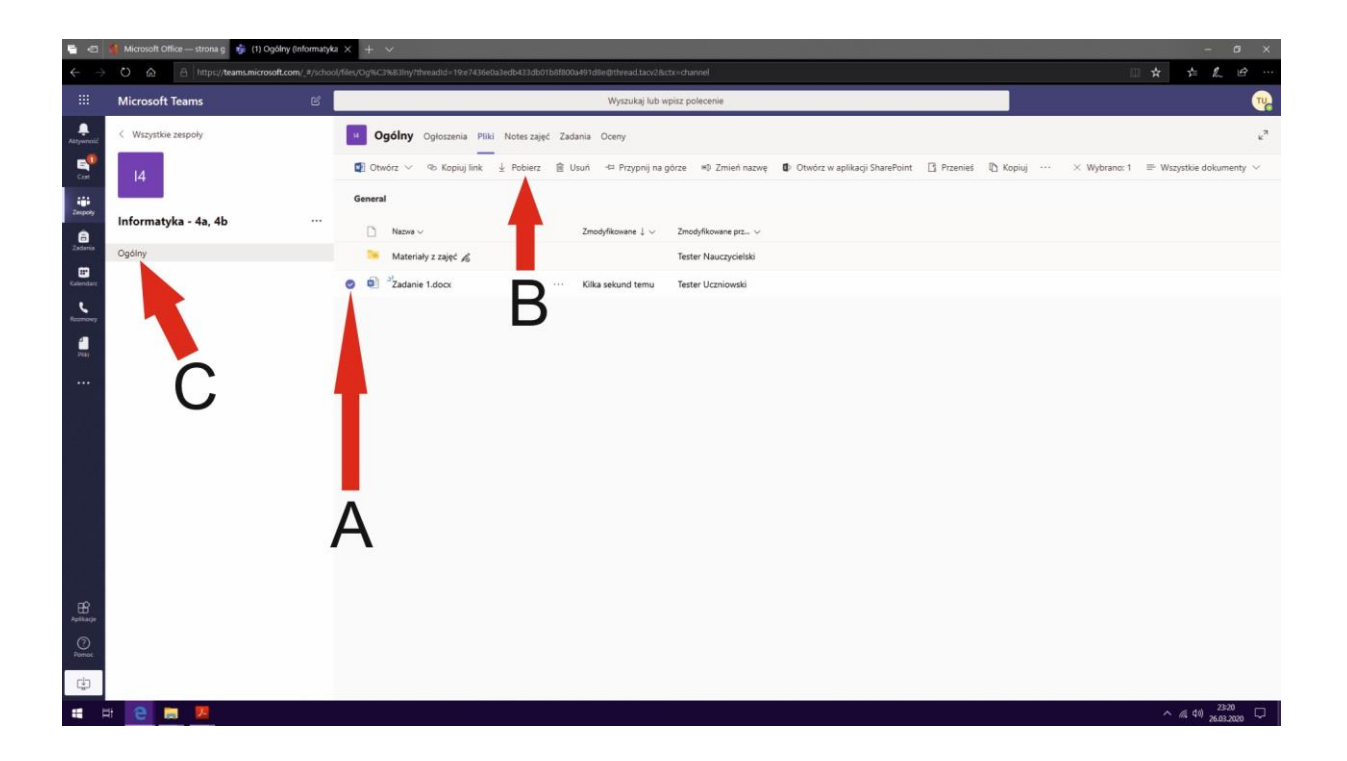

10. Aby powrócić, po zakończeniu lekcji, do okna wyboru zespołów lekcyjnych klikamy w menu bocznym zakładkę ZESPOŁY.

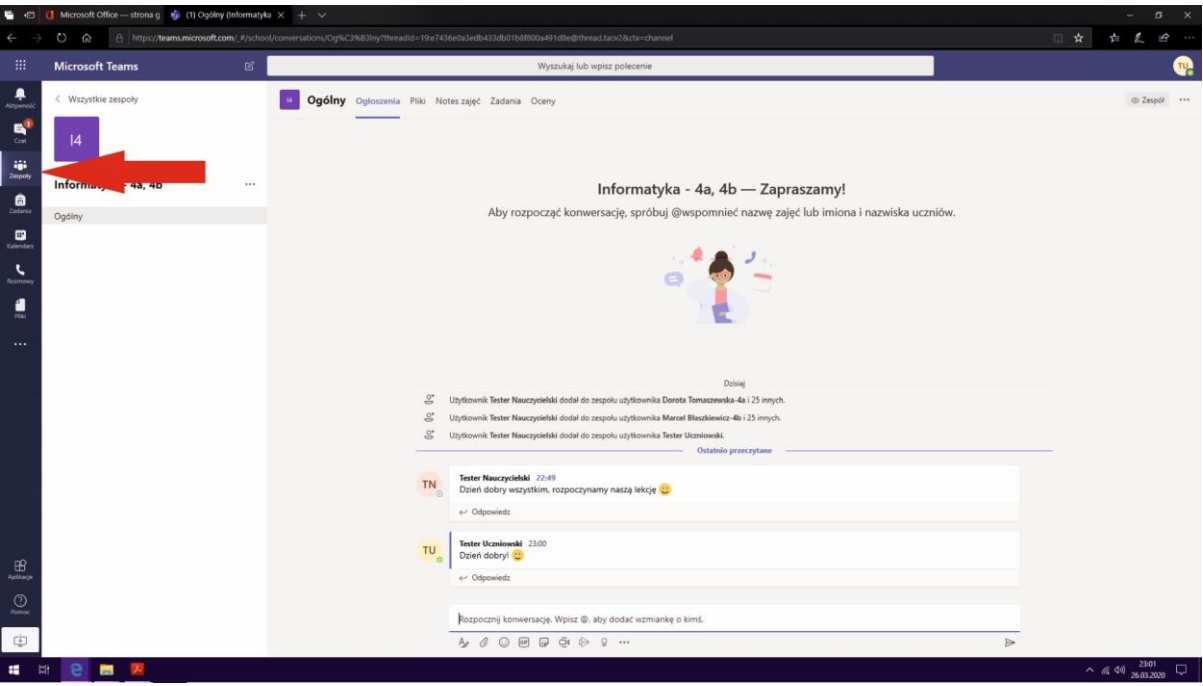

11. Po zakończeniu lekcji nie wylogowujemy się z aplikacji TEAMS (A). Zamykamy po prostu okno w przeglądarce (B).

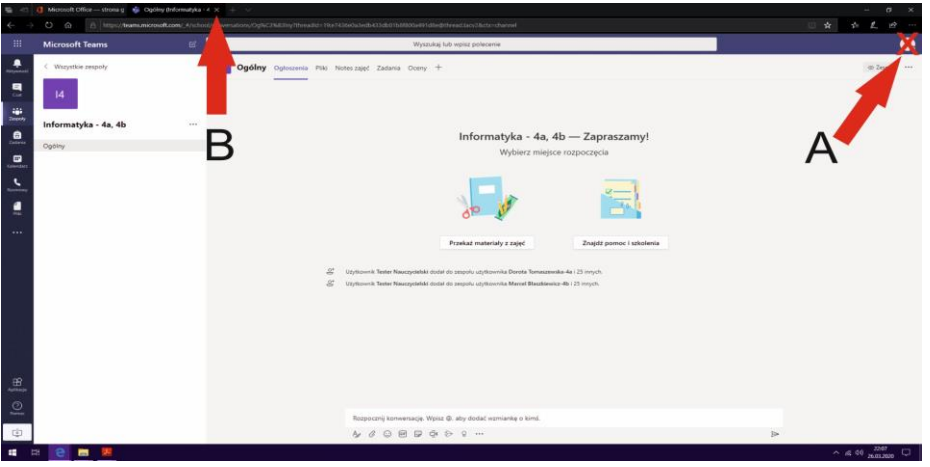

12. Po zakończeniu pracy wylogowujemy się w oknie głównym platformy Office 365 klikając na przycisk MENADŻER KONT i przycisk WYLOGUJ.

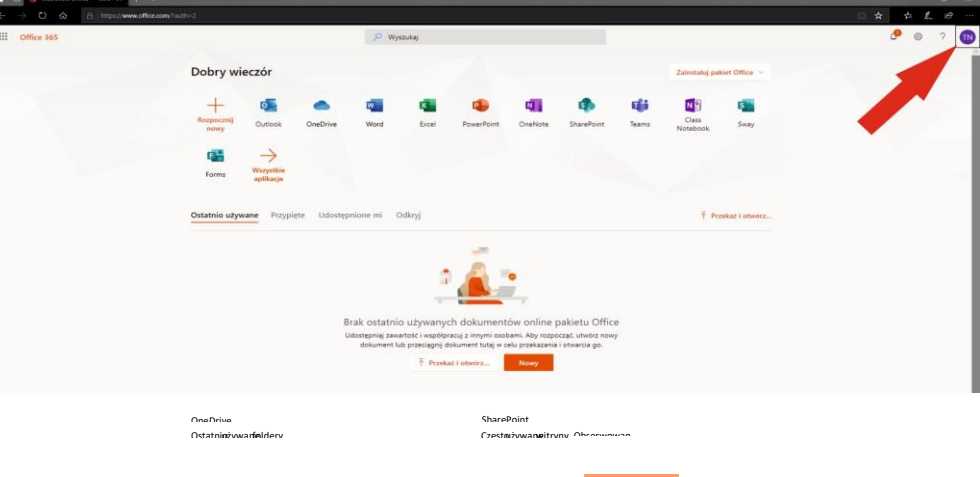